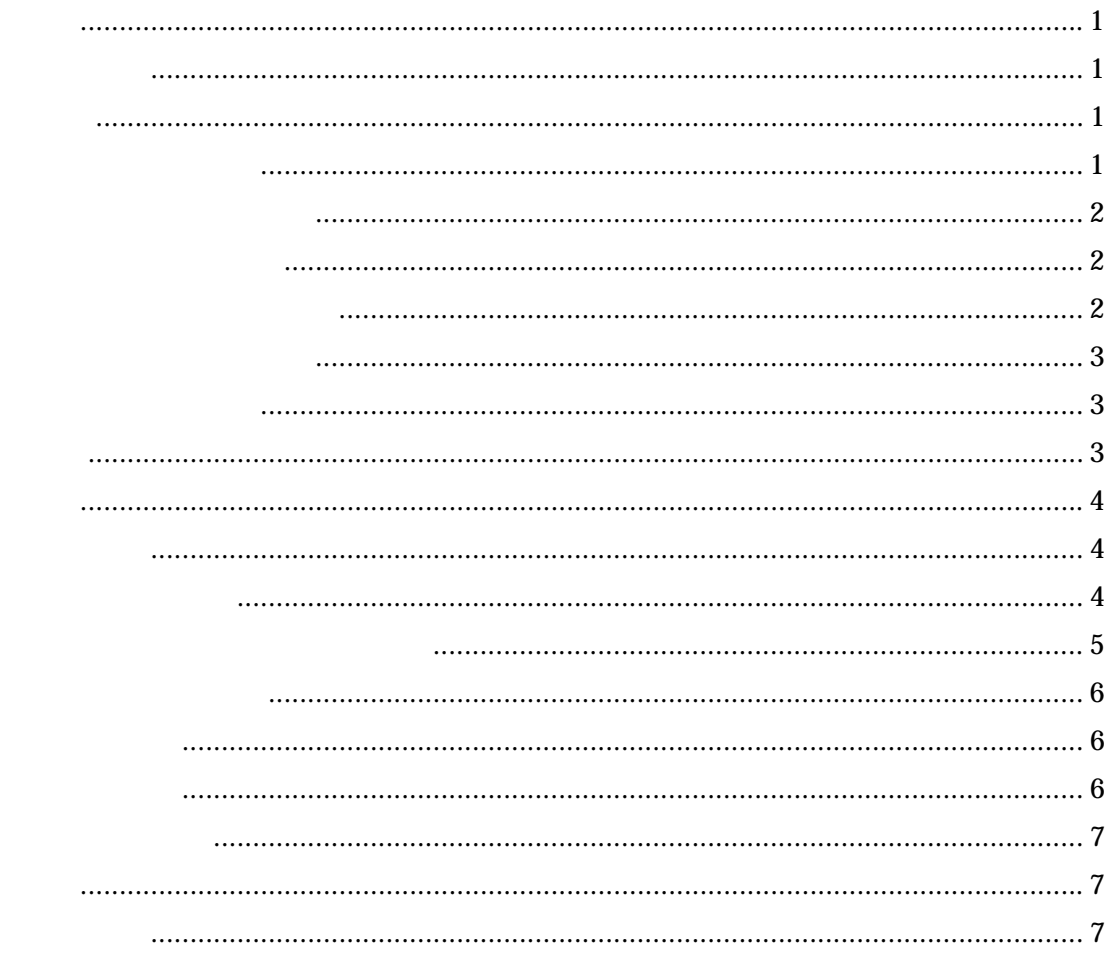

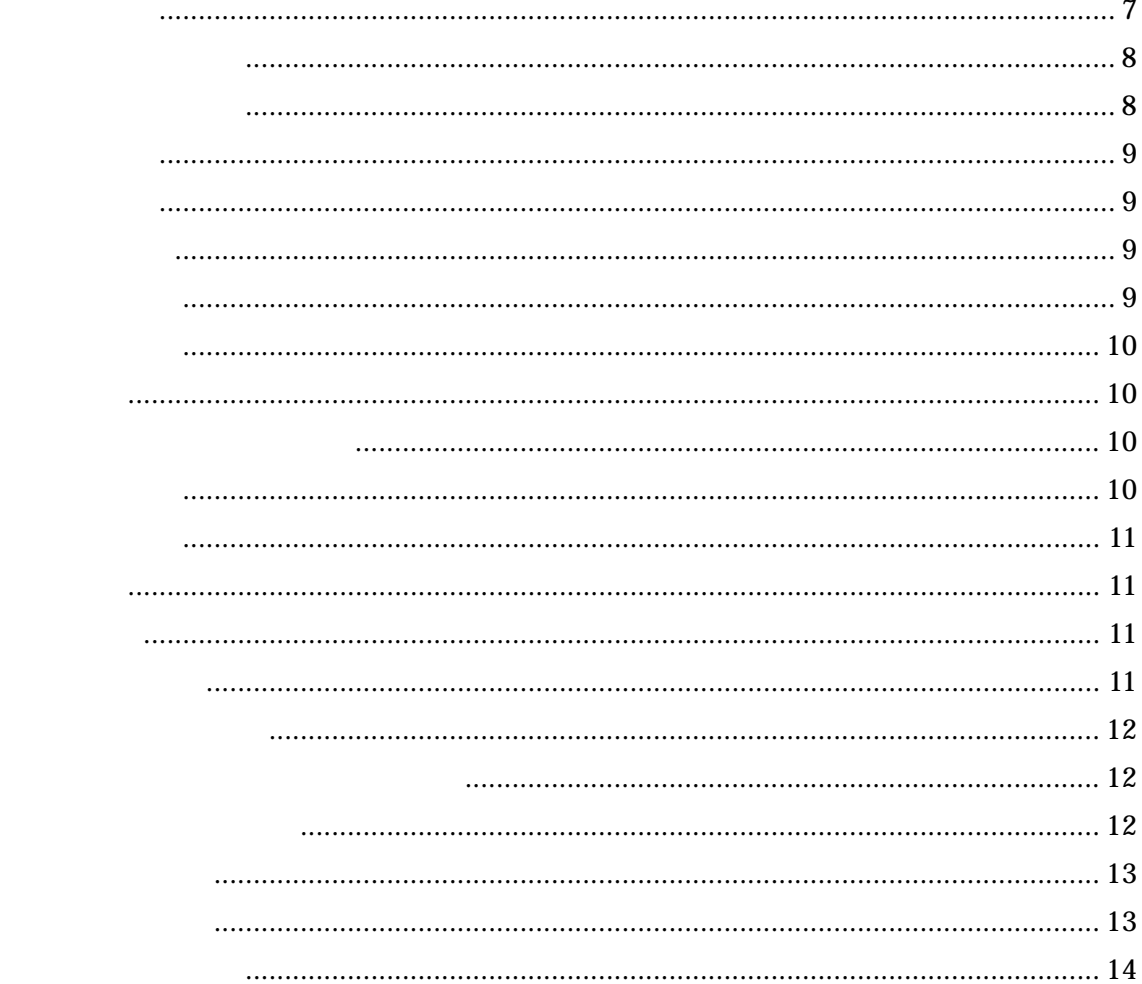

<span id="page-2-0"></span>◆文字位置7ウス指示◆ 水平(LR) | ①垂直 ②角度設定 ③妊帳モード ④縦横切替【横字】 ⑤基点変更 ⑥ワンポイントフォント ⑦表作成

図 1

 $(L,R)$ 

③ 文字列を入力して「Enter」キーを押すと文字が入力されます。

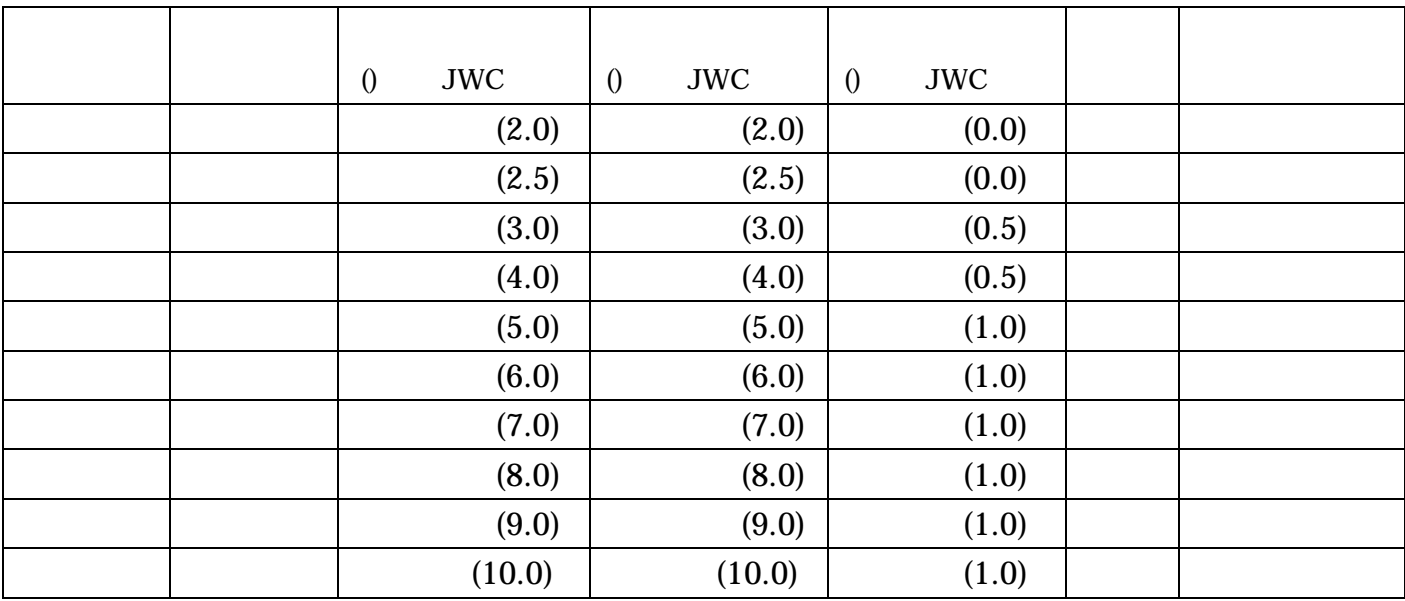

 $\bf{1}$ 

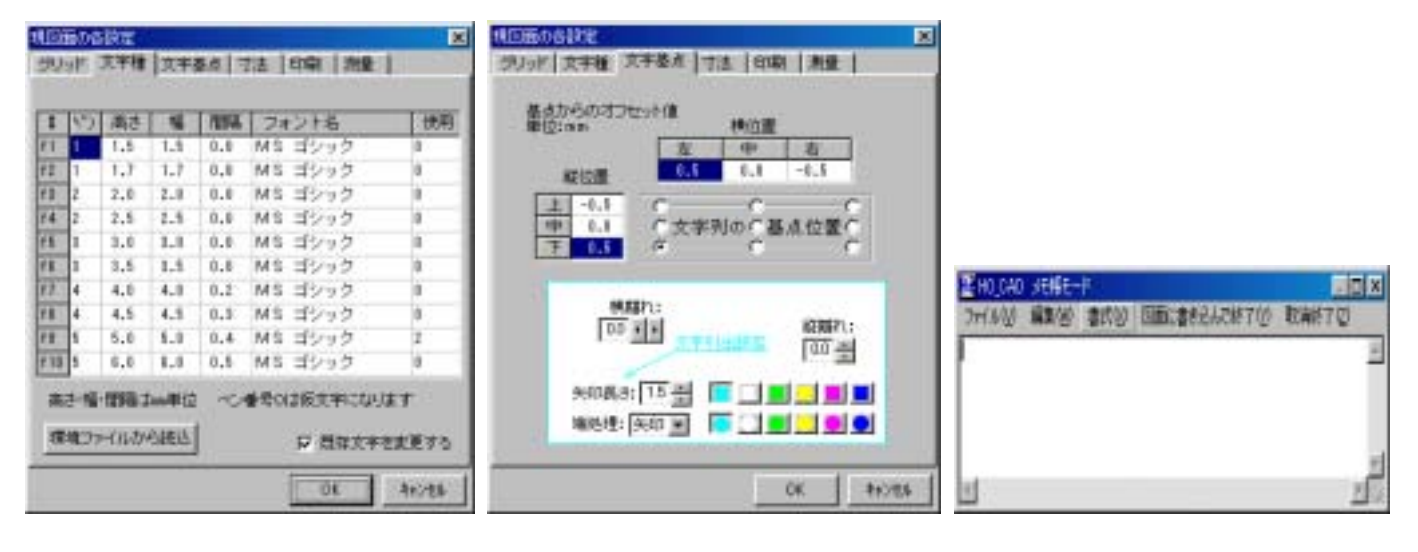

<span id="page-3-0"></span> $\mu$  and  $\mu$  and  $\mu$  and  $\mu$  and  $\mu$  and  $\mu$  or  $\mu$  and  $\mu$  or  $\mu$  and  $\mu$  and  $\mu$  and  $\mu$  and  $\mu$  and  $\mu$  and  $\mu$  and  $\mu$  and  $\mu$  and  $\mu$  and  $\mu$  and  $\mu$  and  $\mu$  and  $\mu$  and  $\mu$  and  $\mu$  and  $\mu$  an

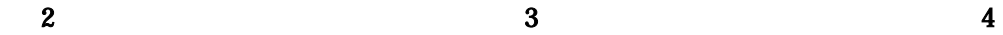

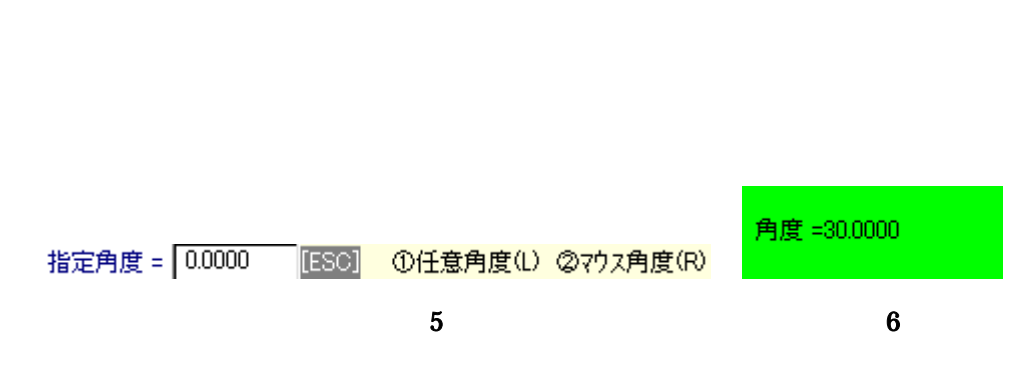

<span id="page-4-0"></span>② 角度を指定して「Enter」ボタンを押すと画面左上の「情報表示パネル」の部分が、図6の

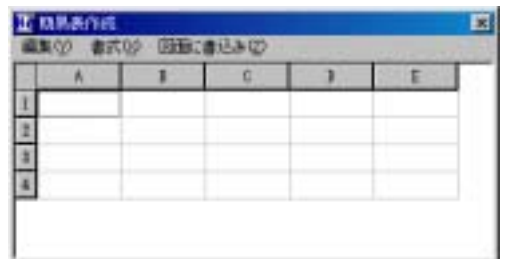

図 7

<span id="page-5-0"></span>◆移動範囲 始点7ウス指示◆ (L)線類 /(R)線類+文字 | 1 0文字 ②書込レ化 ③前範囲 ④多角形範囲

図 8

◆移動原点 マウス指示◆ 任意(L) / 読取(R) [ESO] ①数値位置 ②数値倍率 ③反転 ④回転 ⑤レイヤ移動

図 9

◆移動位置 マウス指示◆ 任意(L) / 読取(R) [ESO] ①【任意】方向 ②回転角 ③レ化【元のレイヤ】

図 10

11 Finter

回転角度 = 45.0000 [ESC] ①0度(L) ②マウス角(R)

図 11

<span id="page-6-0"></span>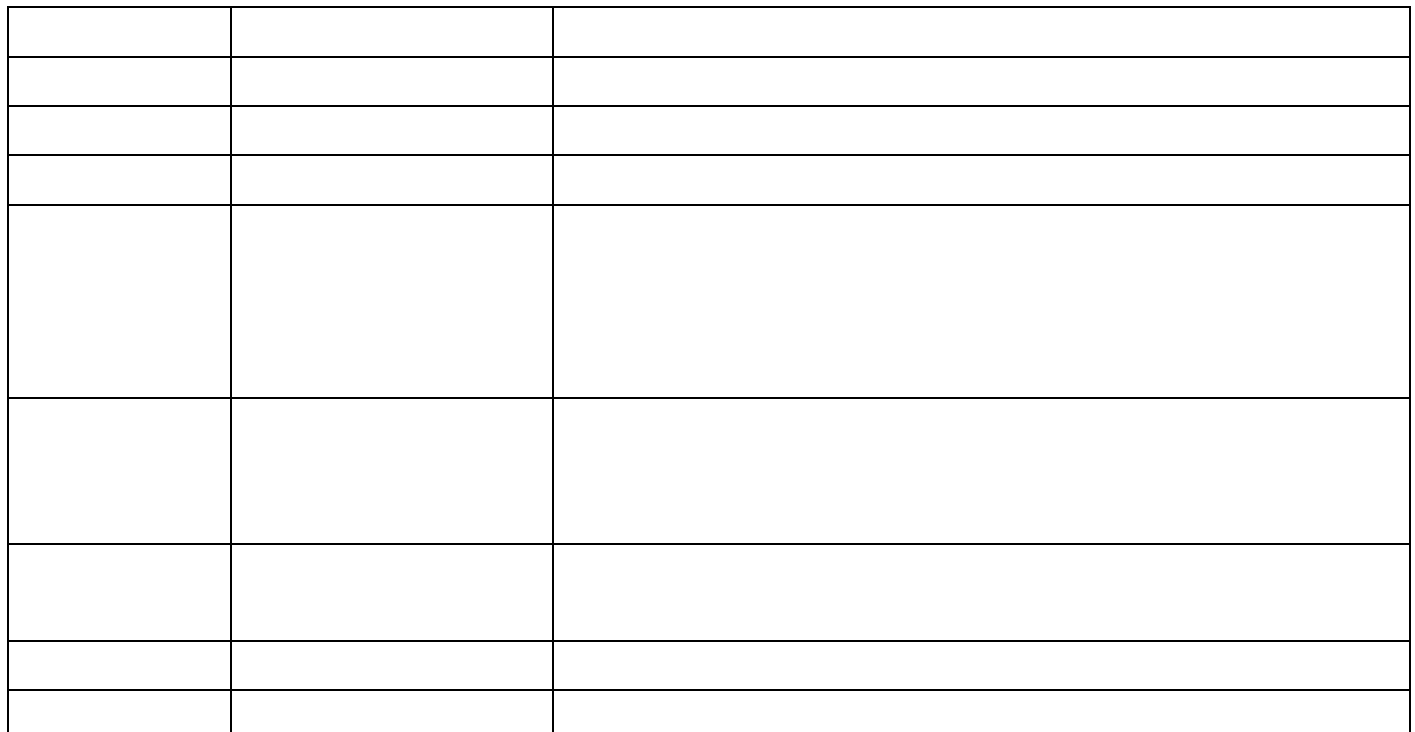

 $2<sup>2</sup>$ 

◆移動原点 マウス指示◆ 任意(L) / 読取(R) [ESO] ①数値位置 ②数値倍率 ③反転 ④回転 ⑤レイヤ移動

図 12

移動位置 (X, Y) = | 0.000, 0.000 [ESC]

図 13

<span id="page-7-0"></span>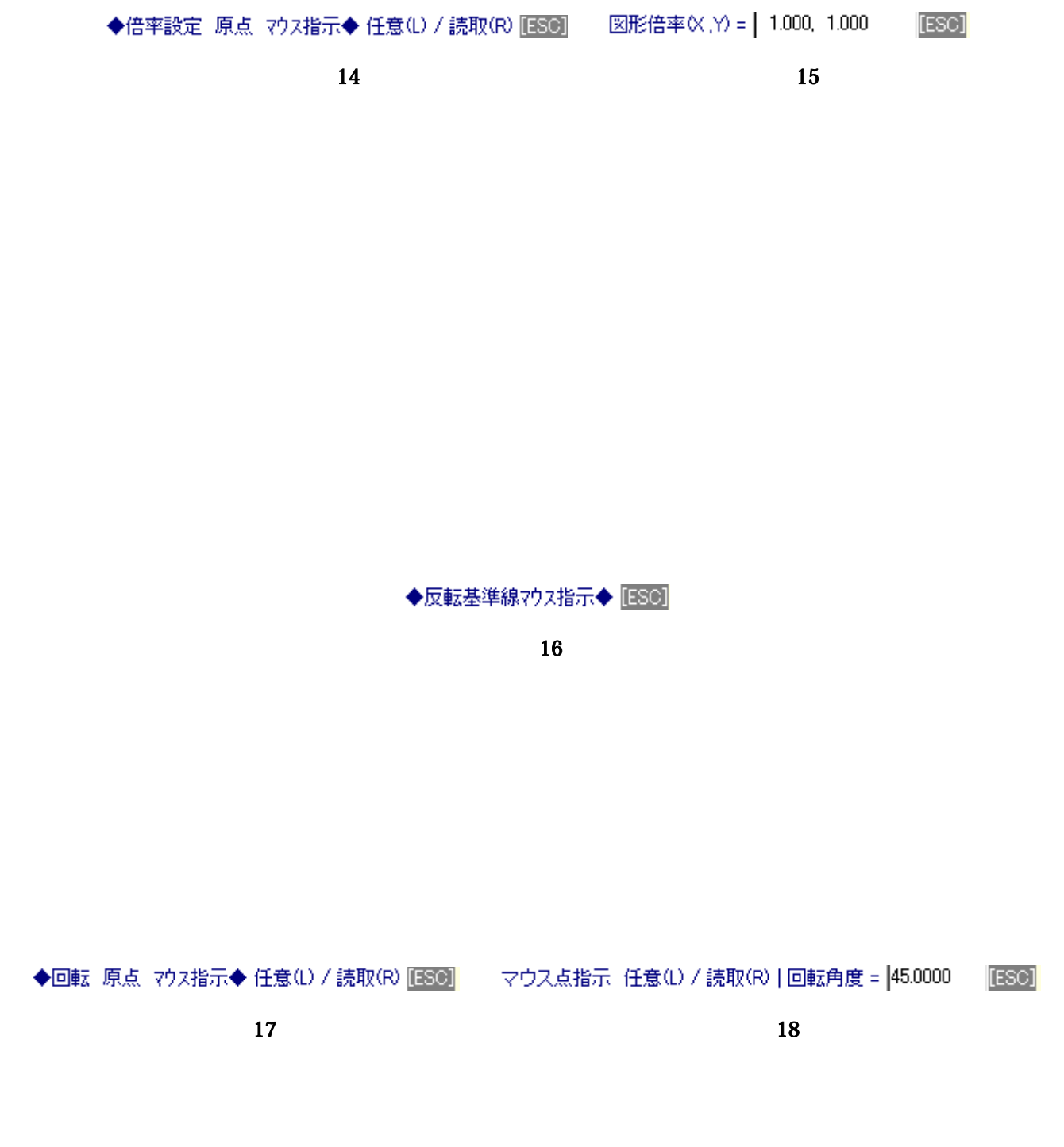

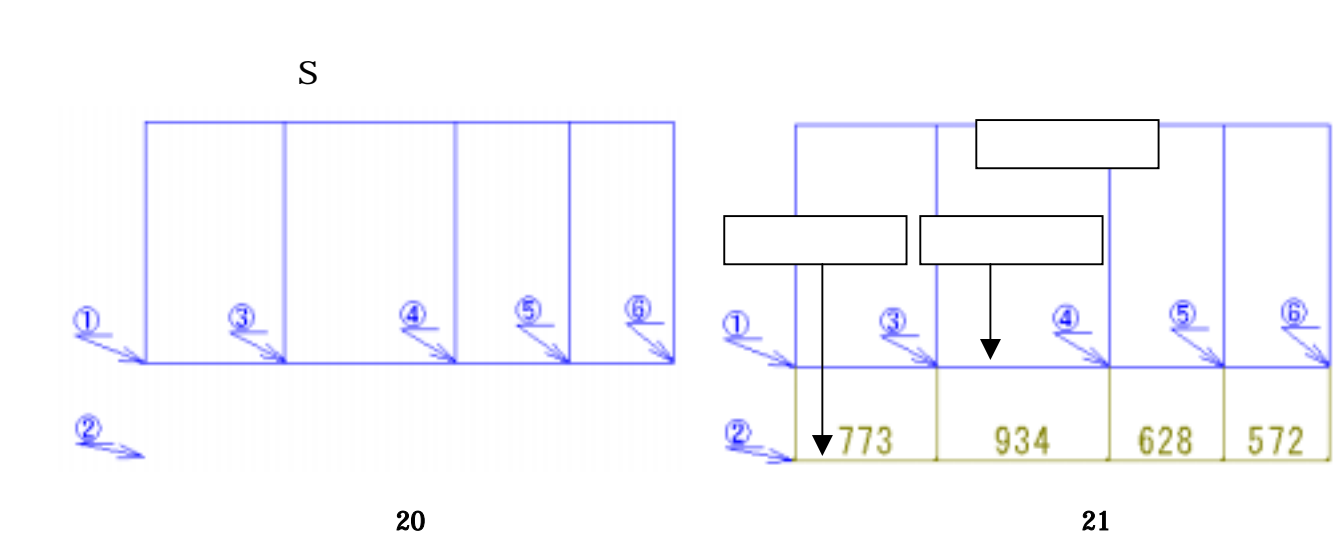

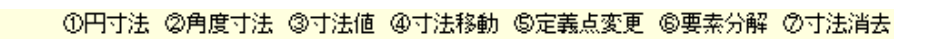

<span id="page-8-0"></span>◆引出線の始点指示(縦横)◆ 任意(L) / 読取(R)

<span id="page-9-0"></span>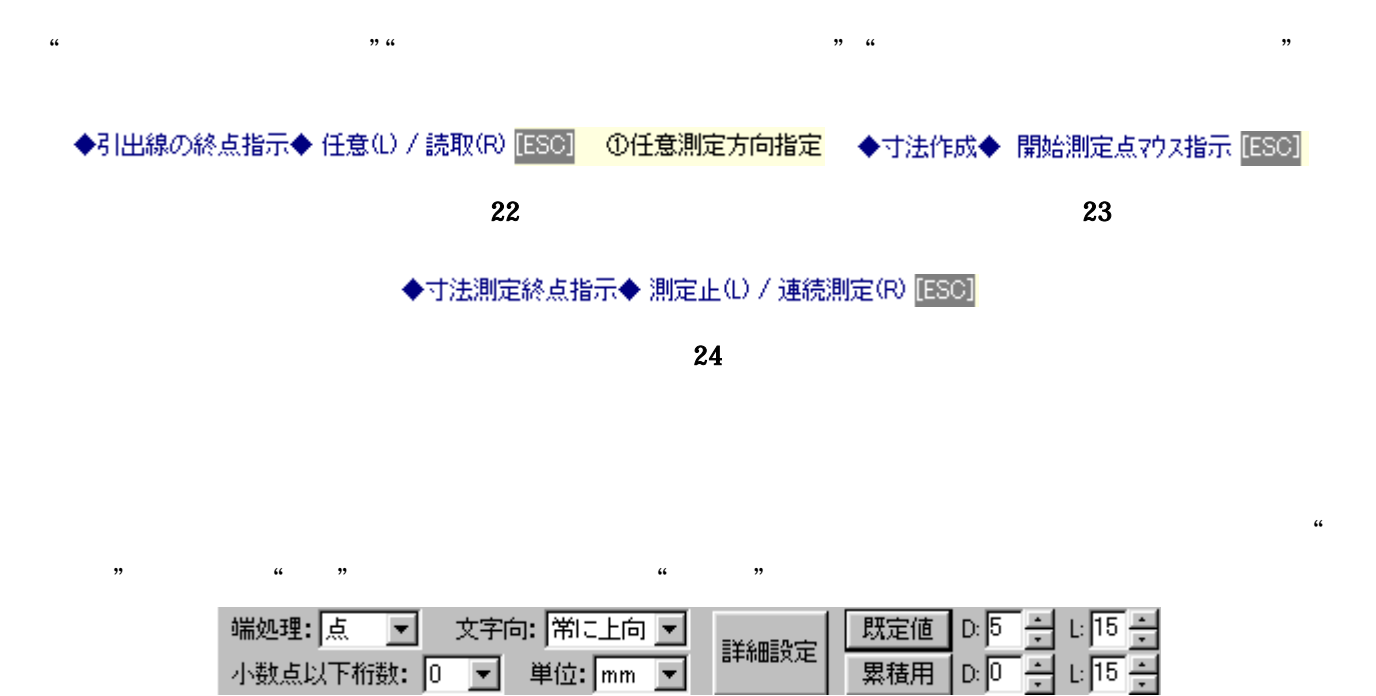

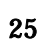

<span id="page-10-0"></span>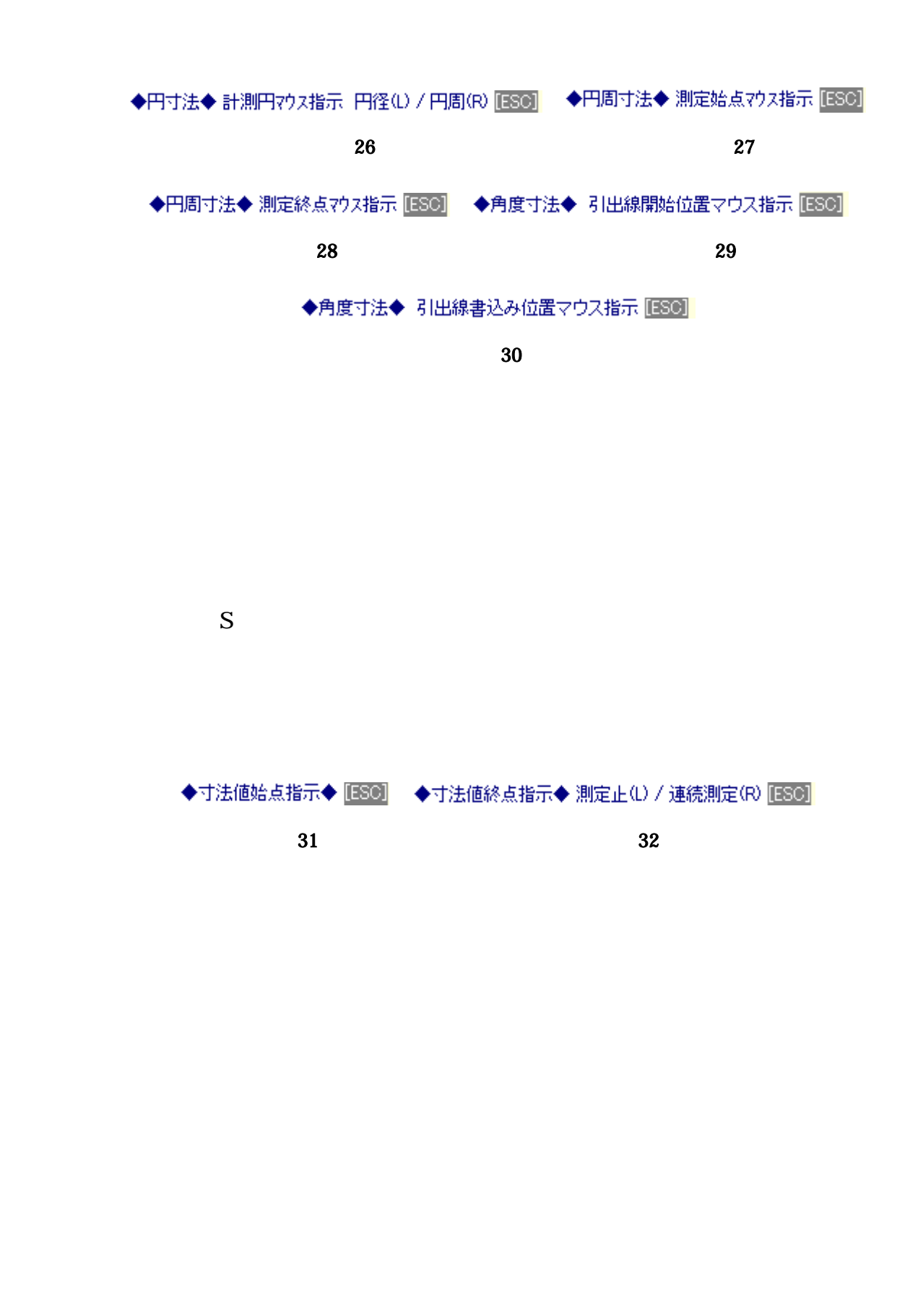

◆文字7ウス指示◆ 変更(L) / 移動(R) | ①複写 ②フォント変更 ③妊帳モード ④文字消去 ⑤均等割付 ⑥引出 ⑦寸法値割当

図 33

<span id="page-11-0"></span>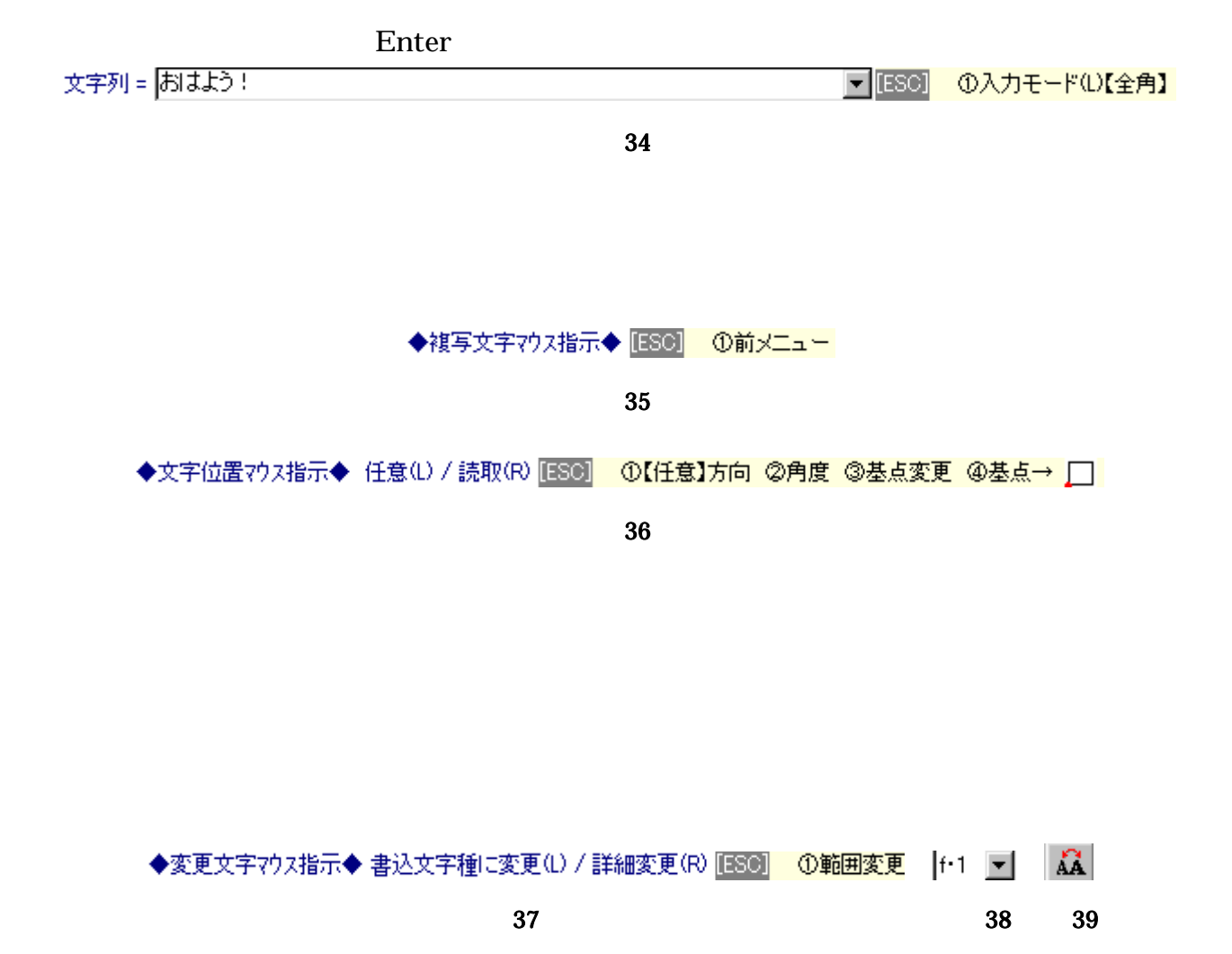

<span id="page-12-0"></span>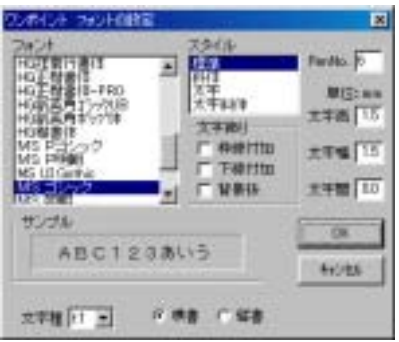

図 40 図 41 図 42

## ◆均等割付文字やス指示◆ 割付(L) / 解除(R) [ESC] ◆割付位置やス指示◆ 任意(L) / 読取(R) [ESC]

◆消去文字マウス指示◆ 消去(L) / 前メニュー(R) [ESO]

図 43

◆複写範囲 始点7ウス指示◆ (L)線類 /(R)線類+文字 | | | ①文字 ②書込レ化 ③前範囲 ④多角形範囲 ⑤貼付け ⑥ビットマップ

図 44

 $\textcircled{\tiny{a}}$  Copyright 2000-2004  $\textcircled{\tiny{b}}$  All Rights Reserved 11

<span id="page-13-0"></span>◆複写原点 マウス指示◆ 任意(L) / 読取(R) [ESO] ①数値位置 ②数値倍率 ③反転 ④回転

図 45

Finter」ボタンを用いています。

複写位置∝,Y) = | 0.000, 0.000  $[ESC]$ 

図 46

<span id="page-14-0"></span>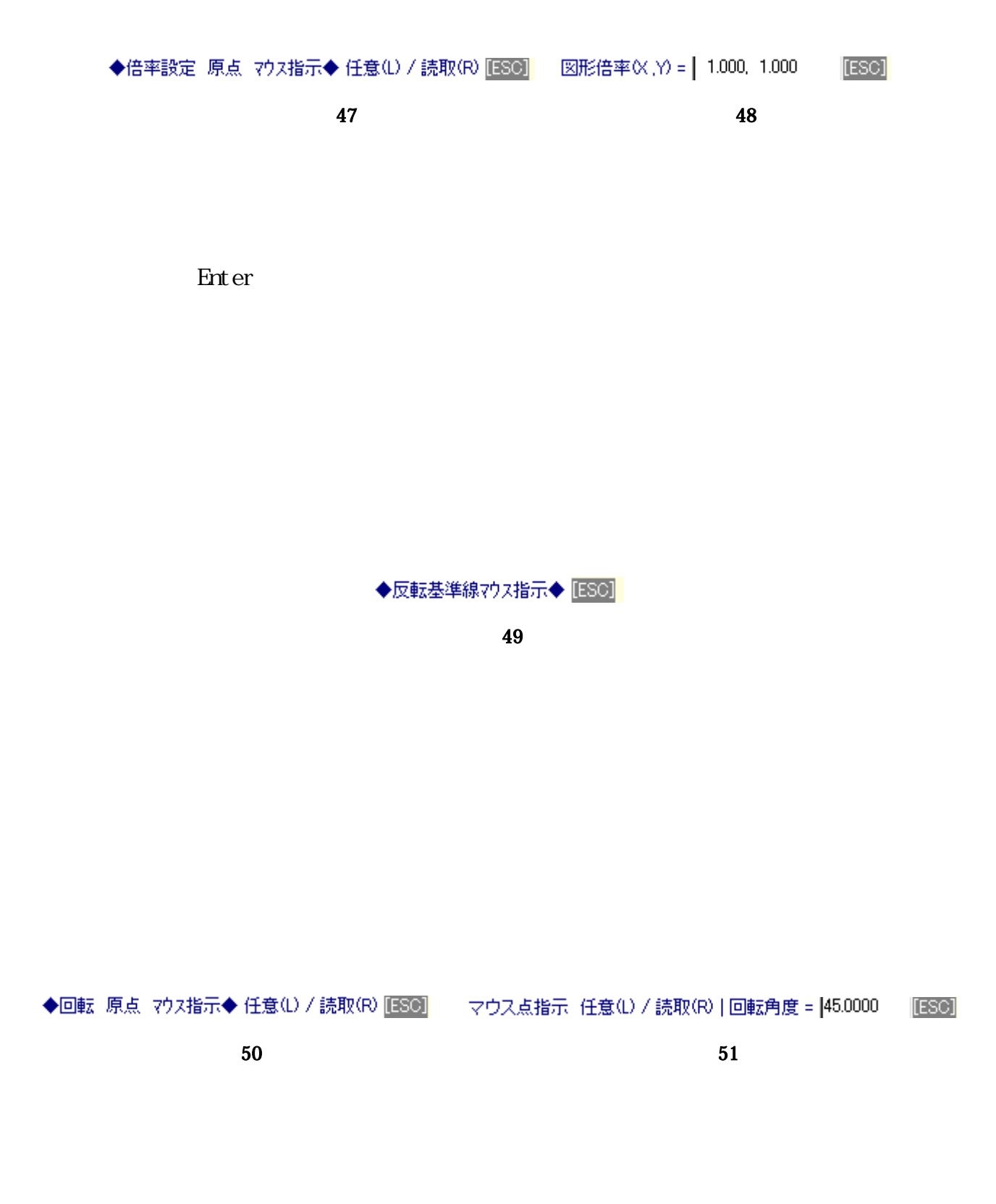

**Enter** 

<span id="page-15-0"></span>**THE END**